# **Led Aquarium Light Control System User Manual**

Thank you for using our Smart LED Aquarium Light!

#### **Introduction**

This intelligent controller comes with a MCU(Micro Computer Unit) with Wi-Fi functions built-in. With this Wi-Fi ready MCU system, the LED brightness can be changed over time, thus providing a healthy and more natural environment for aquatic plants and fish. It can control up to 3 channels.

Channel 1: White Channel. White, green and red LEDs promotes the photosynthesis and growth for aquatic plants. It also makes the water look clearer and the aquatic plants more lifelike. The LED have great light penetration and make the color of the fish and corals brighter and more vibrant, providing the best visual effects for enjoying your aquarium.

Channel 2: Blue Channel. Lighting with blue and violet LEDs, will make the water look clear blue like sea water. The blue spectrum of light is good for the growth of coral, polyodon spathala, shrimp etc.

### **Technical Specs**

-Power supply input: AC100V~265V 50/60HZ -Working temperature:-10℃~+40℃ -Storage Temperature: -40℃~+75℃ -Wi-Fi control distance:10m~30m -Wireless signal frequency:315MHZ -Wireless signal covering area:  $5m \sim 100m$ , based on environment

#### **Installation**

-Please install the 'Aquarium Smart Control' app on your Android Smart phone

- -Connect the light and turn on the power switch
- -Select 'Aquarium Smart Control' app on your Android Smart phone
- -It will connect automatically.

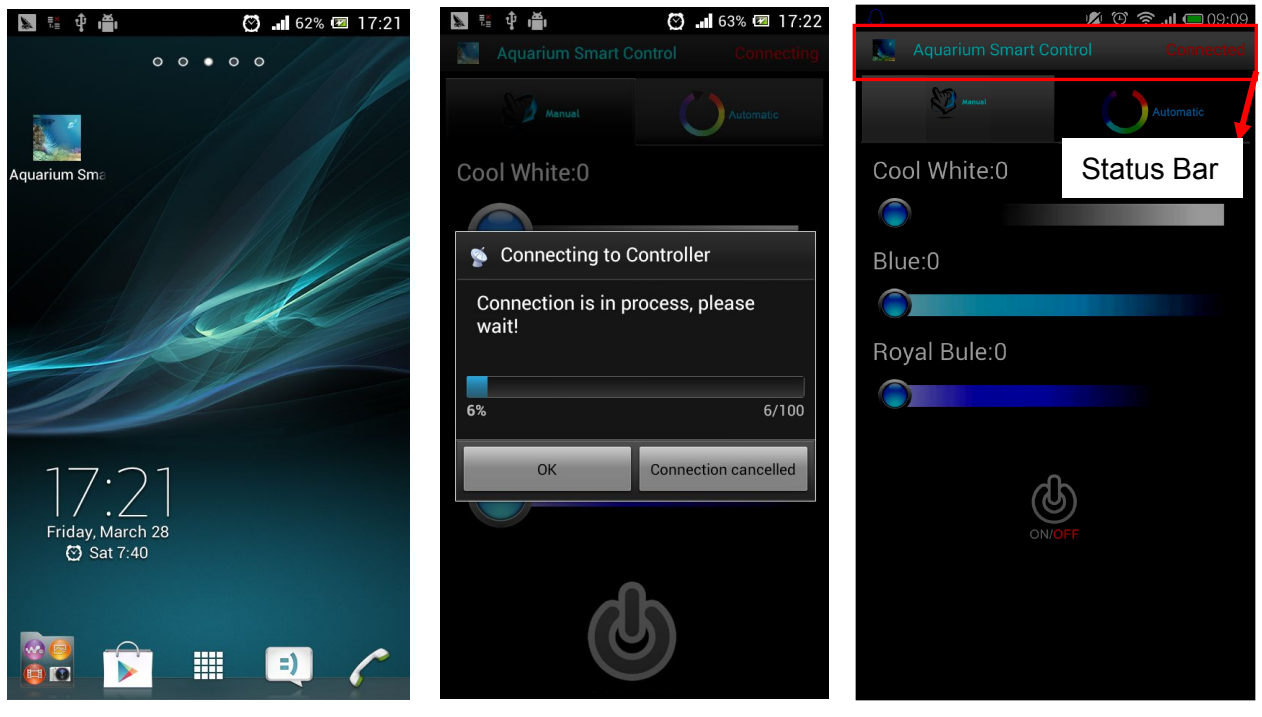

Status Bar: Connecting Status Bar: Connected

### **Connection**

Various entry modes available along with a conveniently connection

 $\triangleright$  When you start the system click the app, it will connect  $\blacksquare$  Message automatically.

If you are having trouble connecting, check your Wi-Fi's address, etc and try to connect name and security code. If the problem persists, check that **If** again! the light has power and move your phone closer.

 $\triangleright$  Choosing "Connection canceled", you can modify the data under this mode, but it will not change the original data of light.

The login account and code can be also changed under this mode.(Only suitable for controlling 2 or more led lights)

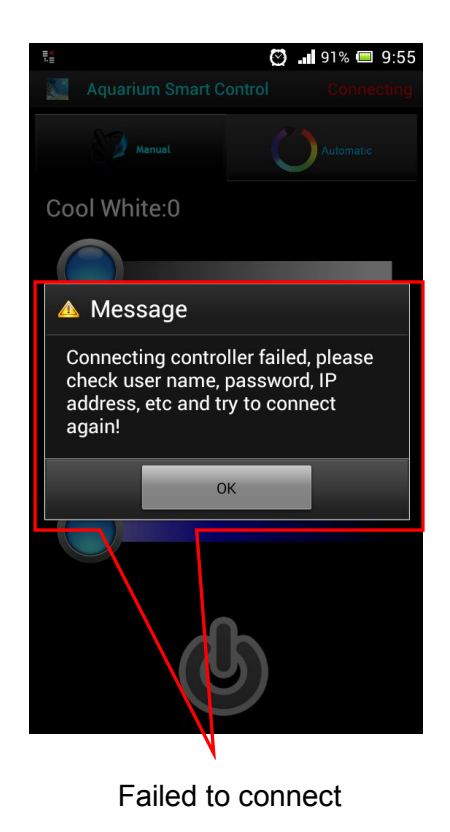

## **Modes' selection and setting**

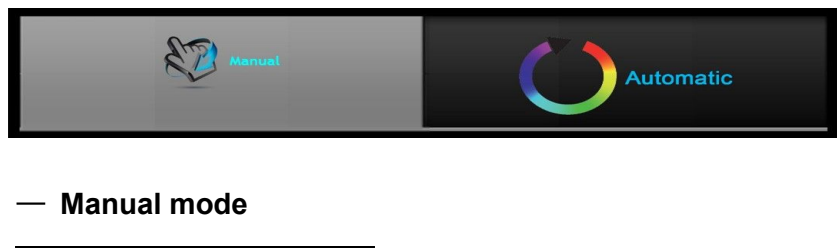

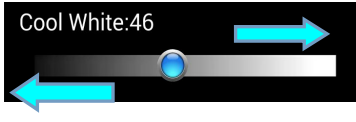

 $\triangleright$  Users can adjust the intensity of White, Blue channels from 0 to 100% by moving the button  $\bigcirc$ 

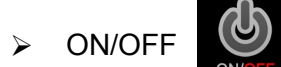

ON/OFF button can exchange the brightness from 0 to 100%.

Under Manual mode, the indicator light of the controller will be on

#### — **Automatic mode**

## **1. Timer setting, set time and light brightness working as custom.**

You can program up to 24 time points for custom adjustment of all color channels.

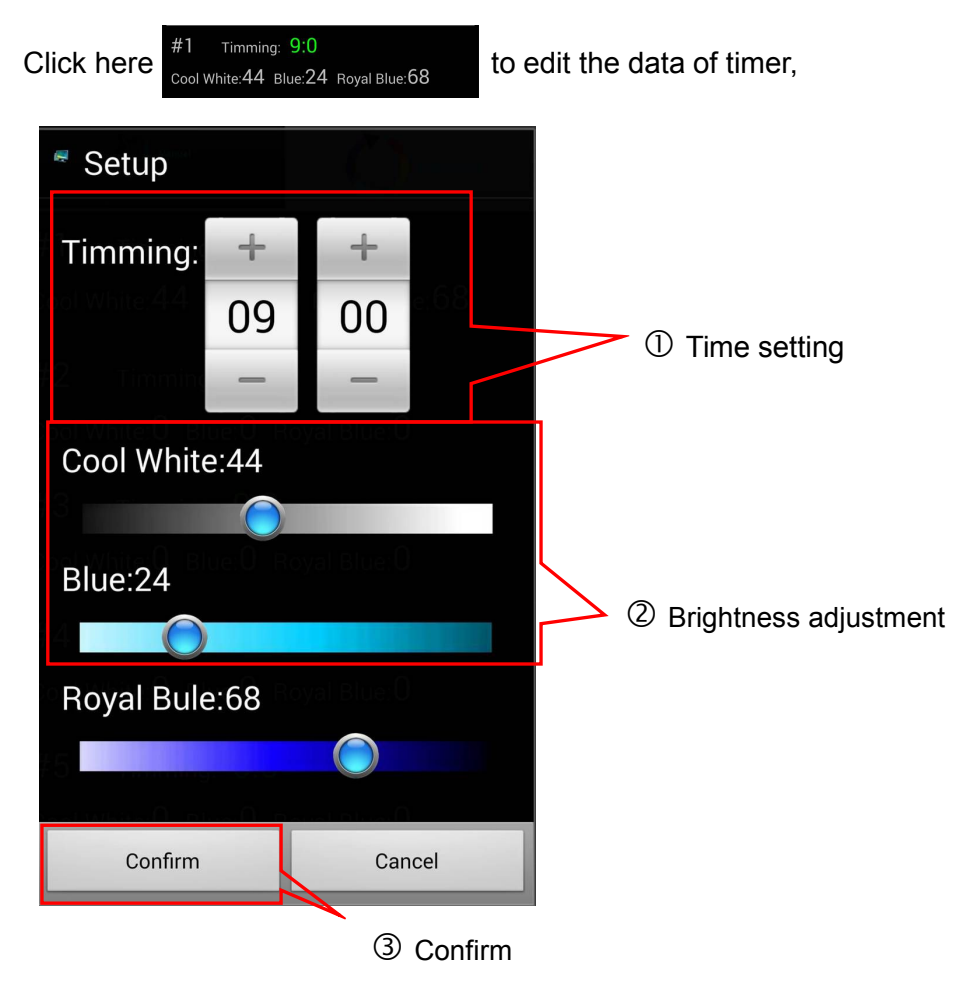

The data will be uploaded to the light after confirmation, during the time of ①,the brightness of led will change to what you have set at ②.

Setting the others like this, the light will work as what you have set after all timers setting done.

#### **Please remember to edit under connected, if didn't connect, you can choose to "synchronize data" after successful connection of the light, then the data of24 timers will be synchronized to the light, steps as below,**

- $\triangleright$  click  $\oplus$  Exhaled menu
- $\triangleright$  turn to  $\oslash$  Data Synchronization
- $\triangleright$  then  $\odot$  Upload data to controller

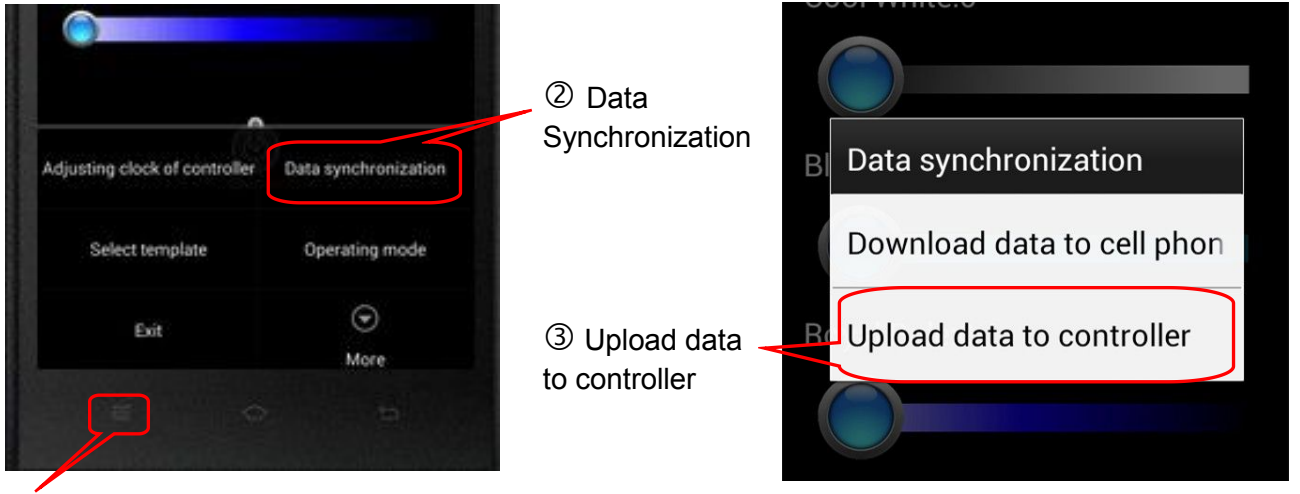

Exhaled menu

PS: you can also choose download data to phone ,in this way, can download the original data in light, and edit it by yourself.

#### **2. Template running, choose the light works with factory default setting time and brightness**

- $\triangleright$  click  $\odot$  Exhaled menu
- $\triangleright$  then  $\oslash$  Select template
- $\triangleright$  3 select a Template which you want the light work with
- $\triangleright$  turn to  $\oplus$  Operating mode
- Choosing ⑤Auto

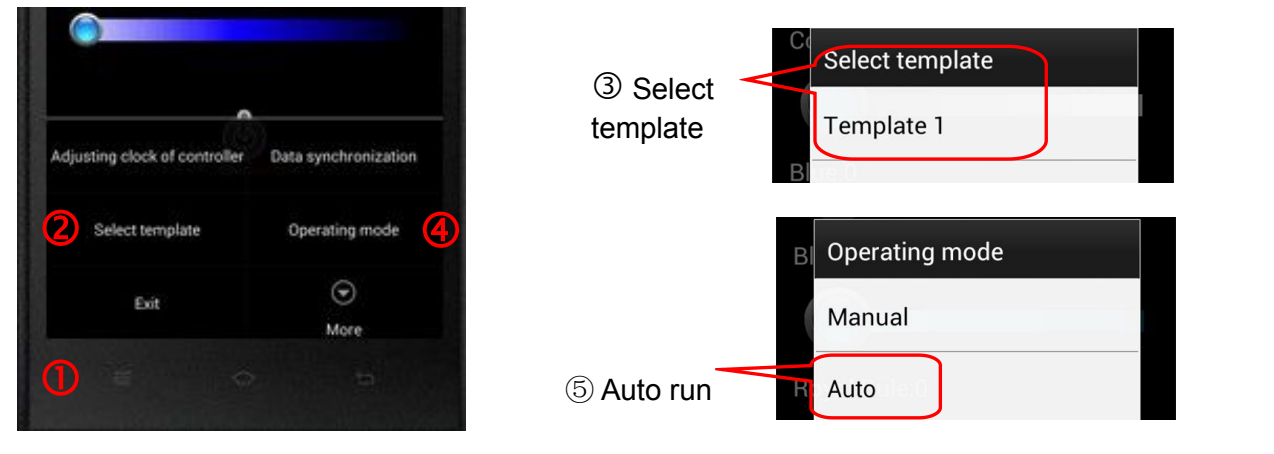

The light will work according to the setting in template, there are 5 kinds of modes available. Please find in the attachment.

**If the running time differs from local time, please synchronize the time on phone with light**

- $\triangleright$  click  $\odot$  Exhaled menu
- $\triangleright$  turn to  $\oslash$  Adjusting clock of controller

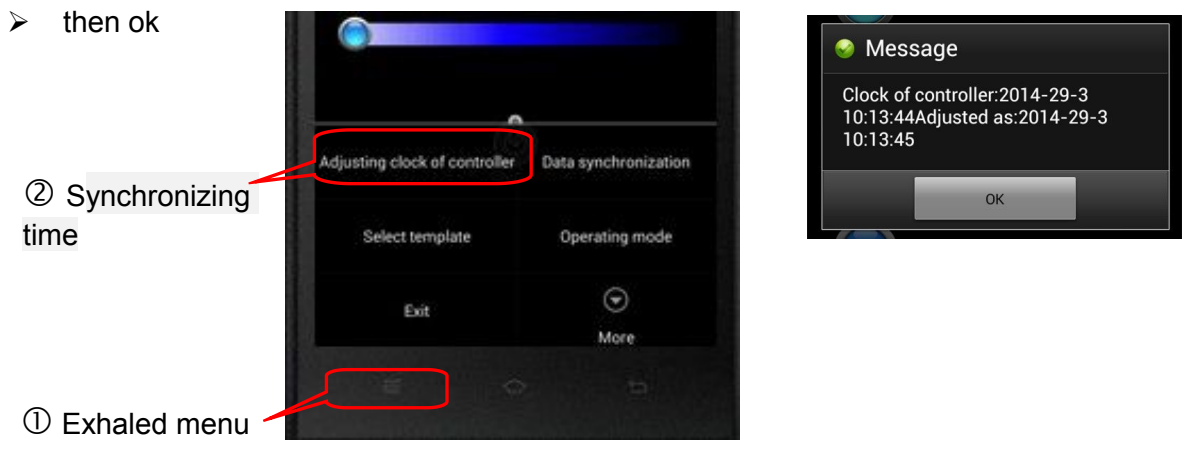

**Under the automatic mode,the indicator light of the controller will flashing regularly**

#### **3. Advanced setup.**

This is only suitable for controlling 2 or more led lights by one phone.

- $\triangleright$  click  $\oplus$  Exhaled menu
- $\triangleright$  turn to  $\oslash$  More setup
- $\triangleright$  then  $\odot$  Advanced setup

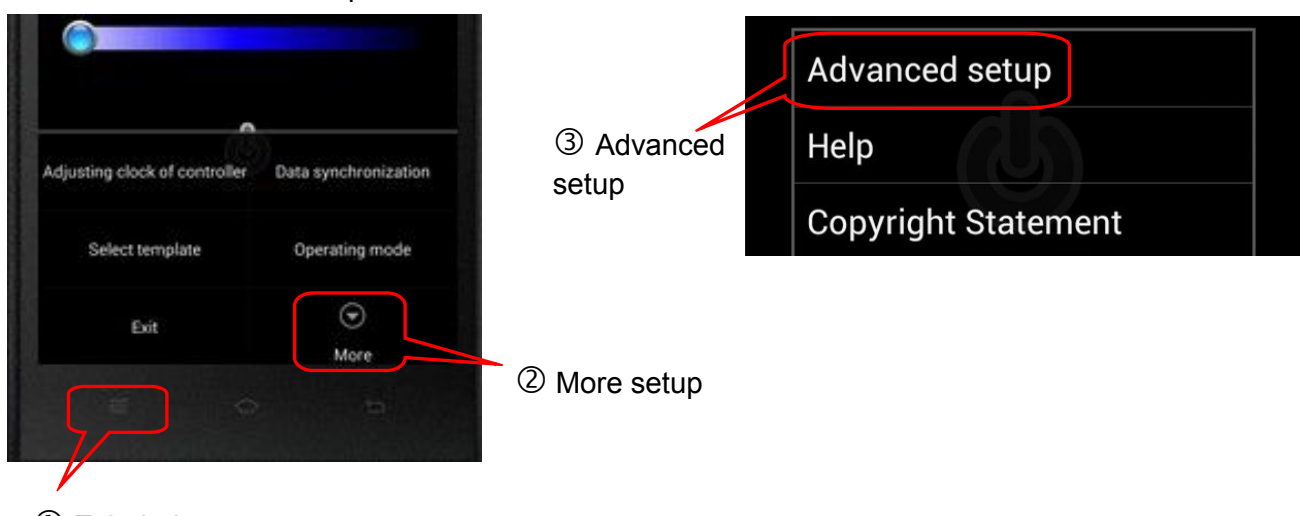

Exhaled menu

After these steps,

- $\geq$  (1) connecting the light
- $(2)$  change the username and password. Make sure the light is under connected.
	- $<sup>①</sup>$  change account</sup>
	- change password

③click 'return', the light will be in disconnected status. Then the account and password has been set successfully for the first light

- $\triangleright$  restarting the app
	- click "Connection cancelled"
	- restore default

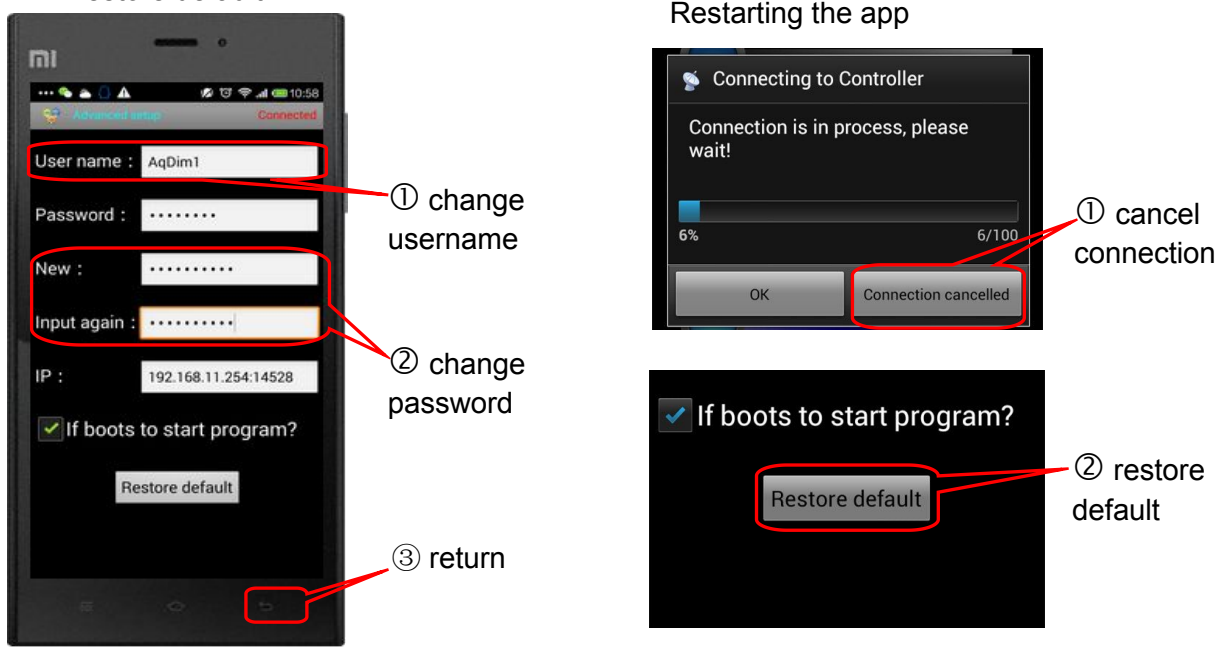

- $\triangleright$  switch on and connecting the other light, repeating step (2).
- **When you want to connect one of the light, please connect the app,logging by 'connection cancelled**', and start the advanced setup.

Under the mode of advanced setup, inputting the account and cord you have set,It will be saved automatically when you log out

 $\triangleright$  Restarting the app again, it will log in automatically.

**Modifying the accountand password under disconnected mode, it can be used when you logo in next time, while if you modify the information under connection mode,means you are changing the login information.**

### **Other function**

Reset to factory default- While the light is on using a small object press and hold the reset button located on the top of the light, the indicator light will begin flashing rappidly.

Warning, this will erase all custom settings and restore all factory settings including Wi-fi name and password

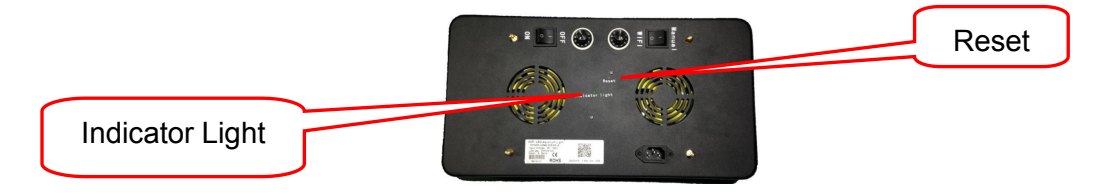

## **Attachment**

**Template 1**

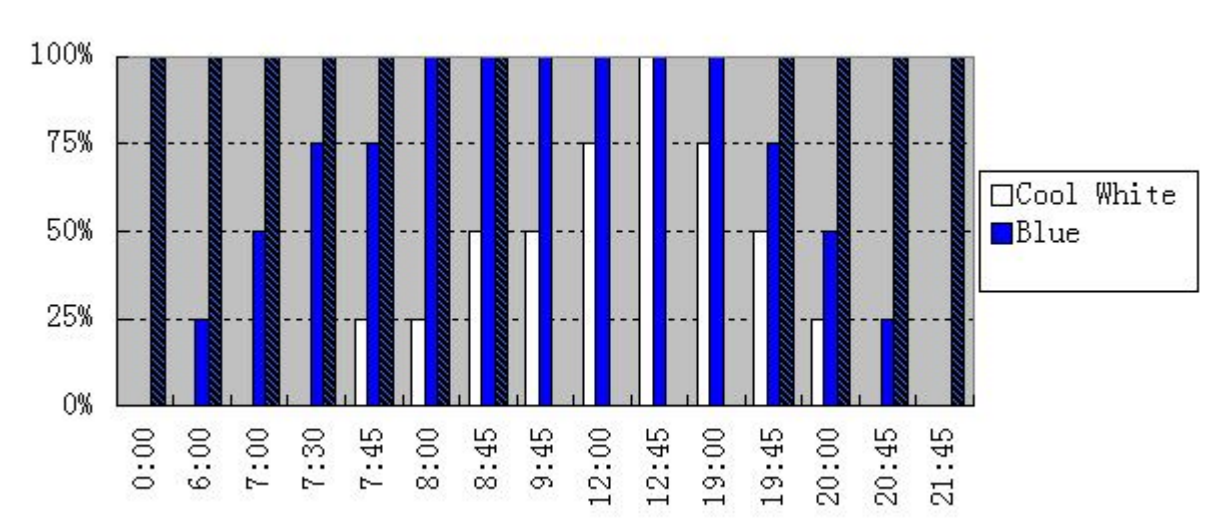

**Template 2**

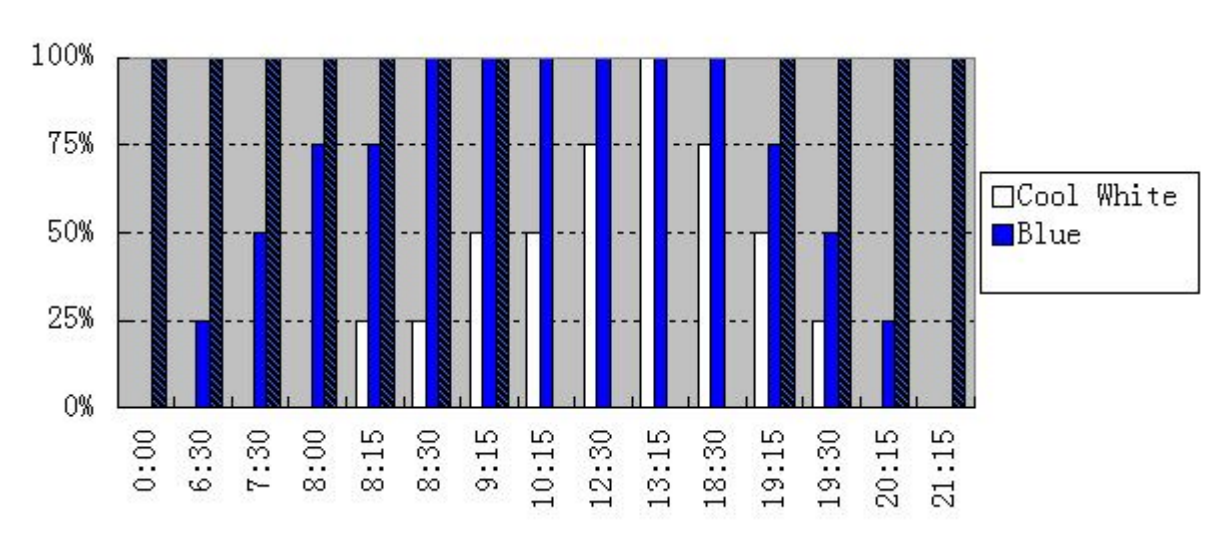

**Template 3**

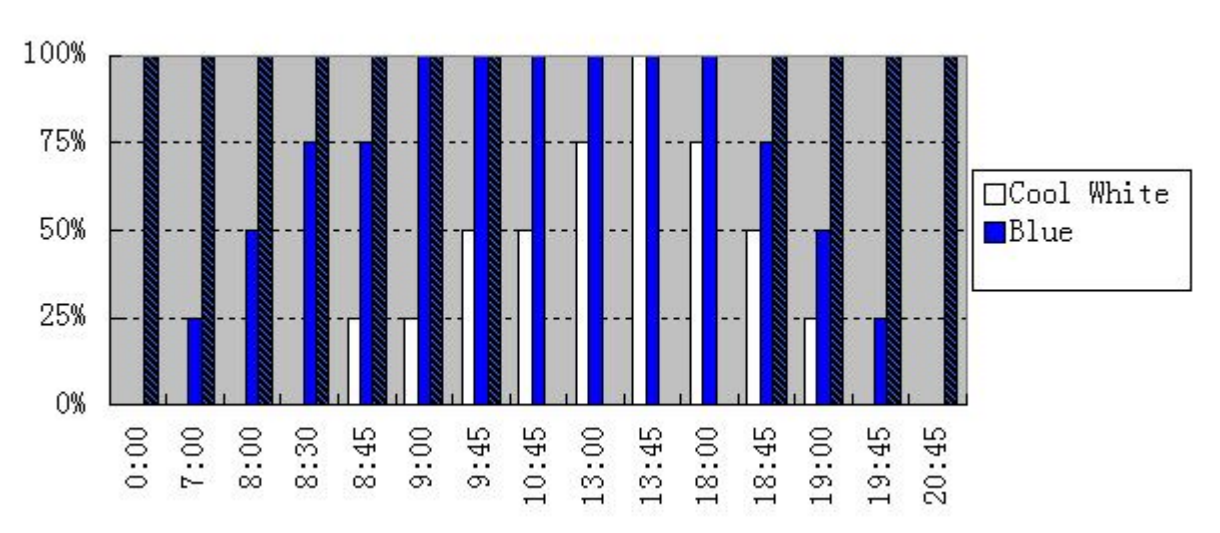

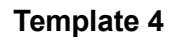

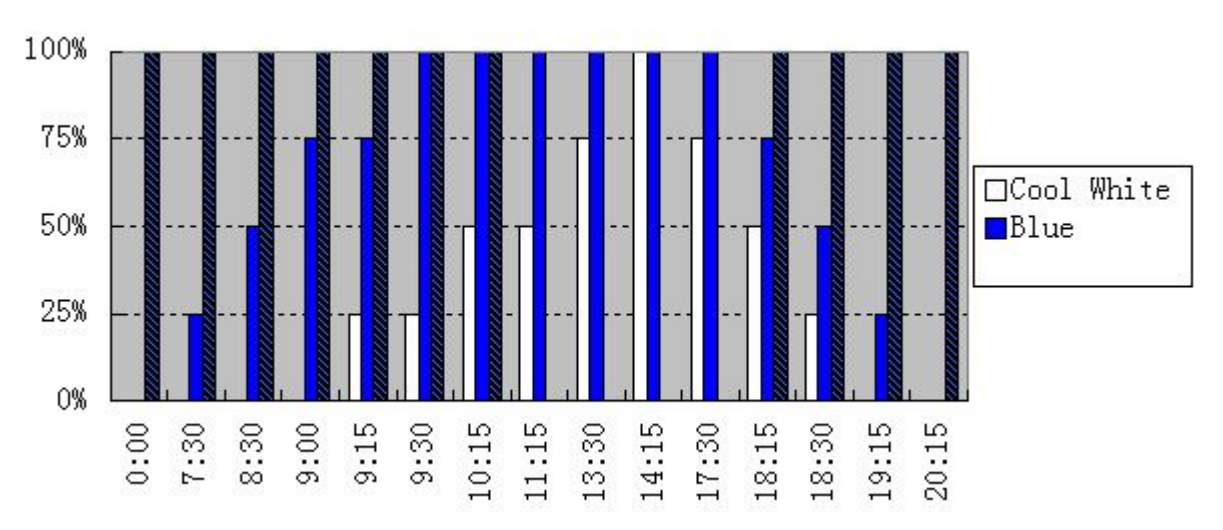

**Template 5**

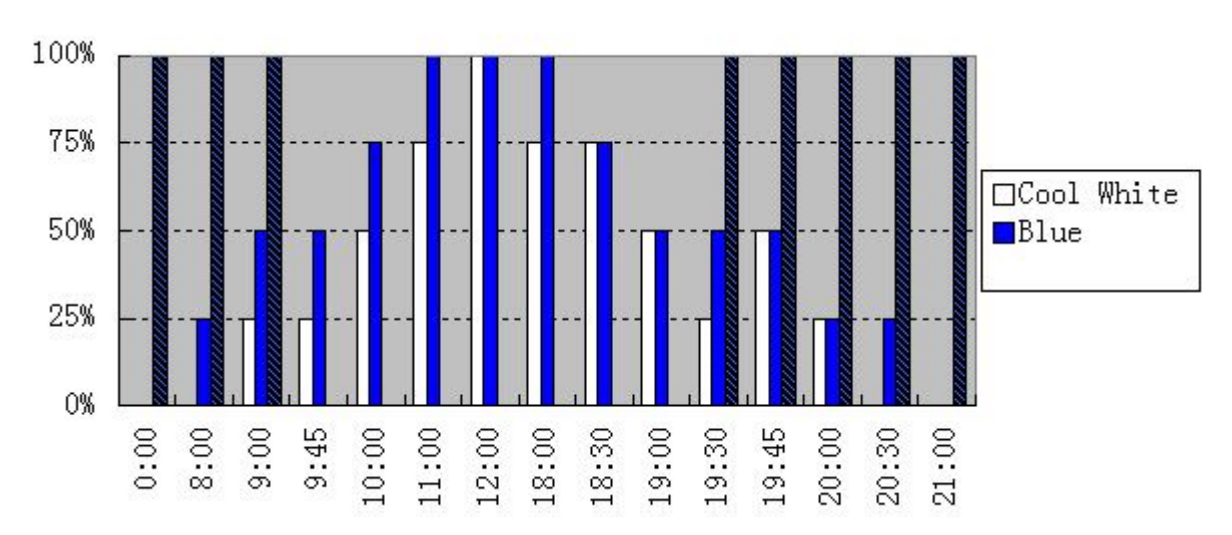